# L' Suffrage Web

#### PRÉPARATION DES **SCRUTINS.**

 $\bullet$ 

4

### Introduction

- ➢ Le module "Préparation scrutin", permet d'enregistrer les différents scrutins à venir à l'avance, c'est-à-dire avant que l'INSEE ne définisse le libellé officiel.
- ➢ Le fait de définir un scrutin à l'avance permet l'enregistrement de procurations dans le module "Procurations".
- ➢ Le libellé du scrutin est synchronisé avec celui du REU, le jour où l'INSEE définit le nom officiel.

Nota : le libellé officiel défini par l'INSEE n'est pas modifiable et il ne faut pas créer un autre scrutin pour le remplacer.

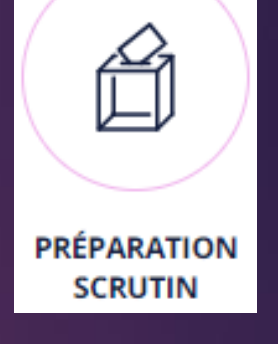

## Ajouter un scrutin.

 $\widehat{ln}$  Accueil

**Ajouter** scrutin

**Retour** 

- ➢ Cliquez sur "Ajouter un scrutin".
- ➢ Renseignez le formulaire avec les champs obligatoires, libellé, type et date.
- $\triangleright$  Cliquez sur le bouton "Calculer les dates", Suffrage Web va calculer automatiquement la période pré -électorale, la date du deuxième tour (suivant le type) et la date de fin d'inscription L30.
- ➢ Pour finir cliquer sur "Sauvegarder".

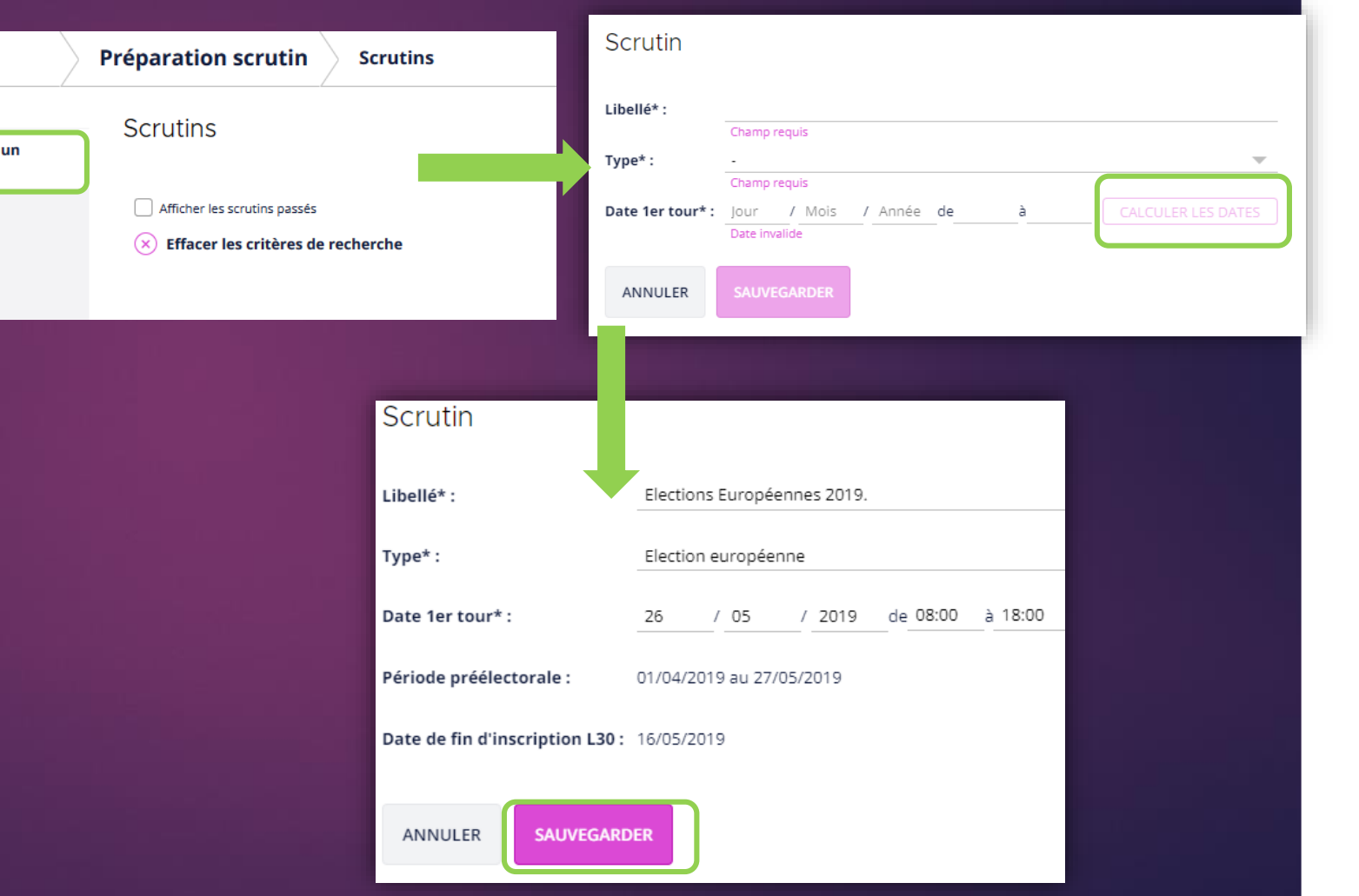

3 3

#### **Gestion des scrutins.**

- ➢ Cliquez sur "Scrutins", sur la page d'accueil de Suffrage Web. L'ensemble des scrutins est affiché.
- Sélectionner votre scrutin.
- ➢ Vous pouvez modifier le scrutin (une fois synchronisé avec le libellé officiel de l'INSEE vous ne pouvez modifier que les horaires de bureau et une fois le scrutin passé vous ne pouvez plus rien modifier).
- ➢ Vous pouvez exporter les données vers notre autre logiciel qui s'appelle "Scrutin".

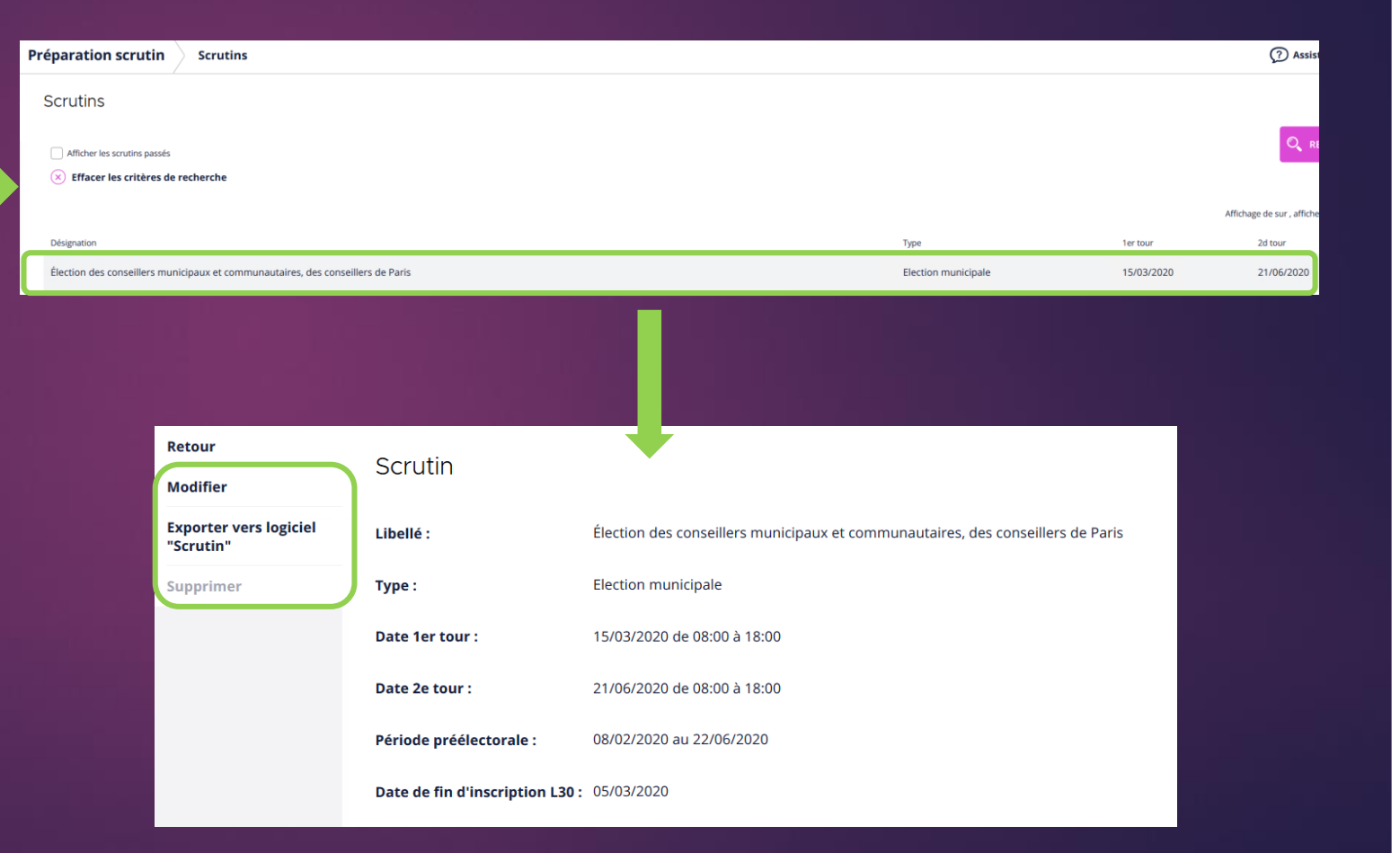

4 4